## Connecting to **cs\_secure** using ANDROID

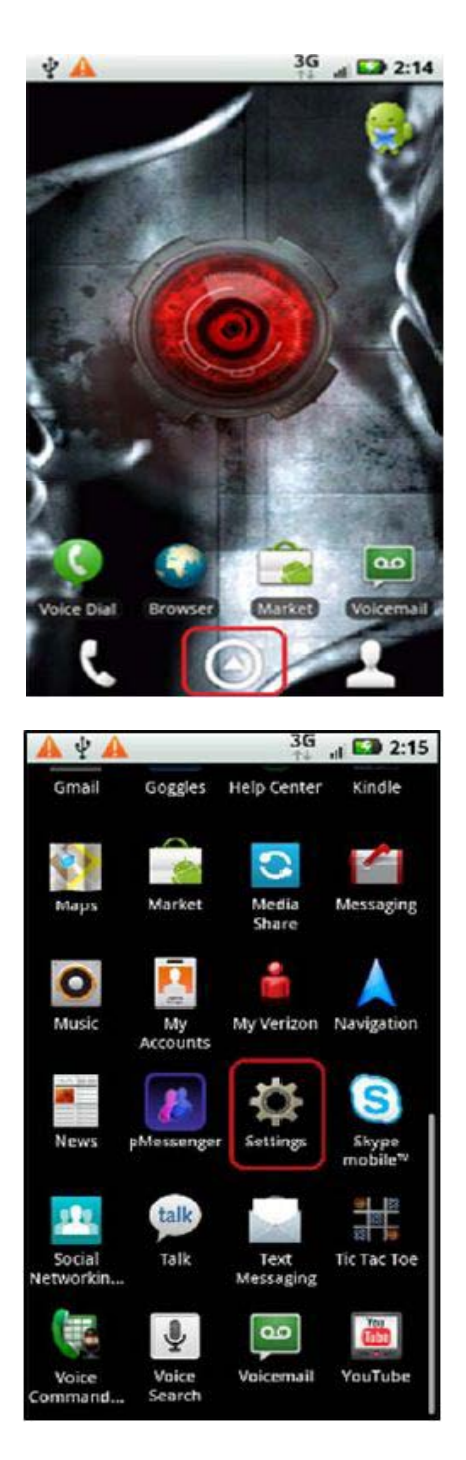

1.Click on the Android's **Application Menu**.

2. Scroll down to **Settings**.

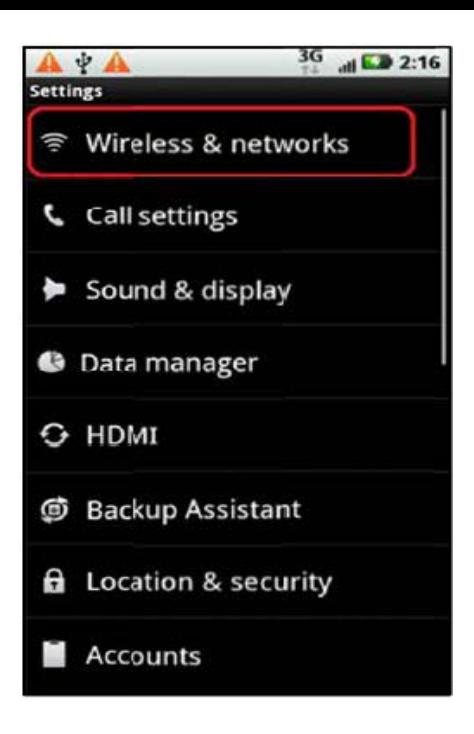

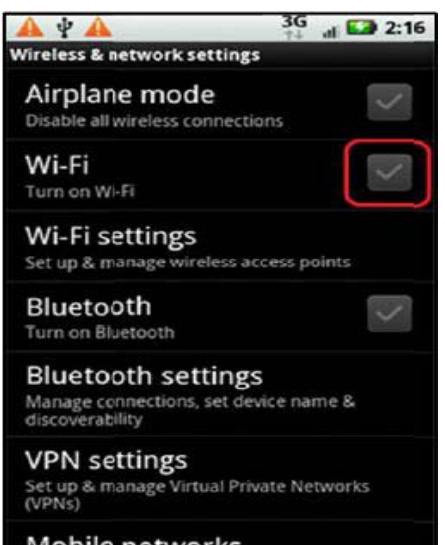

Mobile networks Set options for roaming, networks, APNs

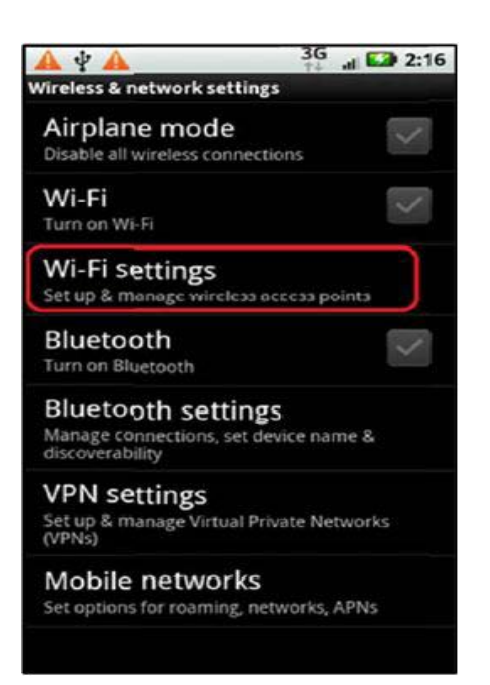

3. Click on **Wireless & Networks**.

4. Click on the **Wi-Fi checkbox** to enable Wi-Fi.

5. Click on Wi-Fi Settings

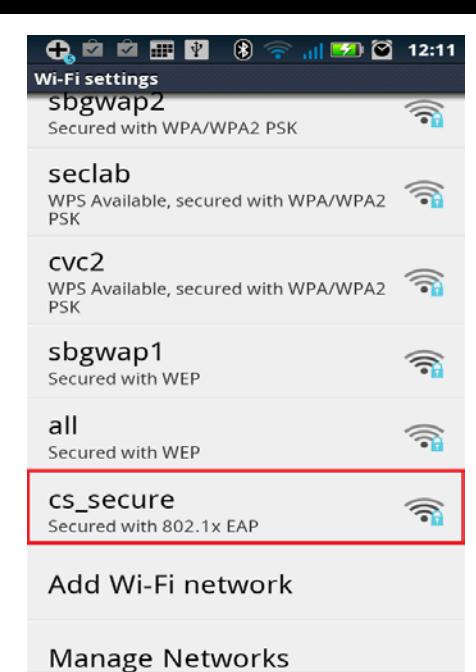

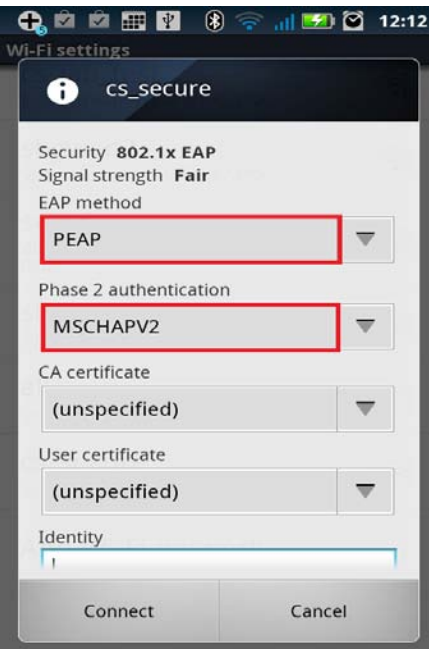

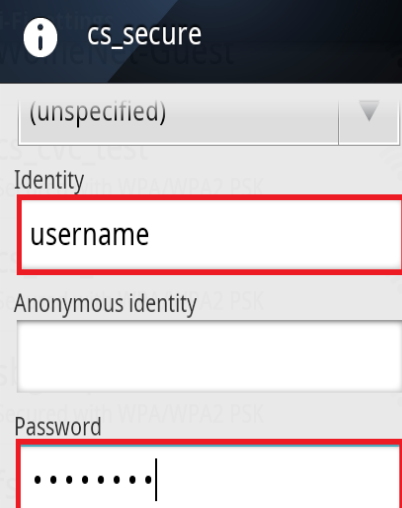

- 6. Select **cs\_secure** from the list
	- of Networks displayed.

## 7. Set EAP Method to **PEAP** and Phase 2

## Authentication to **MSCHAPV2**

8. Fill in the Identity

and Password fields

with your CS Dept.

## **username** and **password**.

Then Click **Connect**.

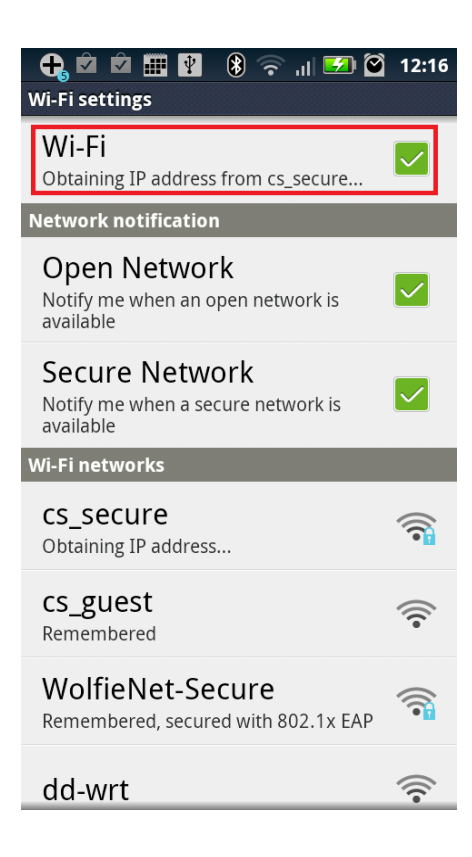

9. Wait while your Android

establishes a connection.

10. You should have a connection at this point and can now browse the internet.